## オンライン保護者会等における

ZOOMの入り方・使い方

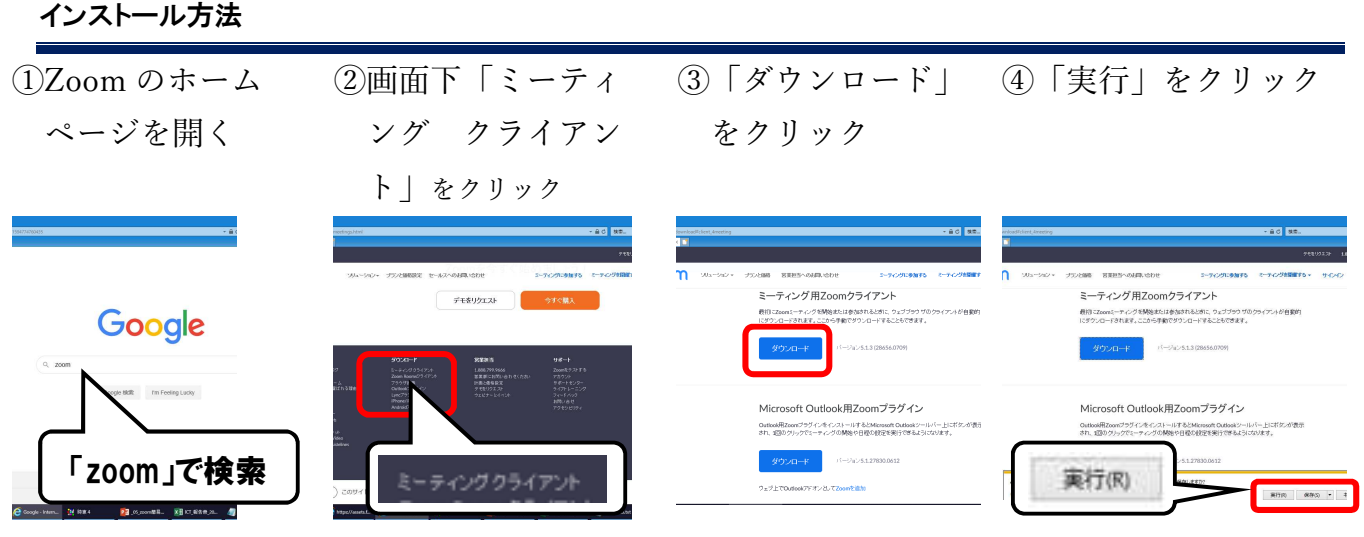

会議に参加する

① Zoom を起動し「ミーティングに参 ②学校メールで送られ ③学校メールで送られ 加」をクリック。 てきたミーティング I D を入力、名前の てきたミーティン グパスワードを入

欄には児童氏名を入 力し「参加」

力し「ミーティン グに参加|

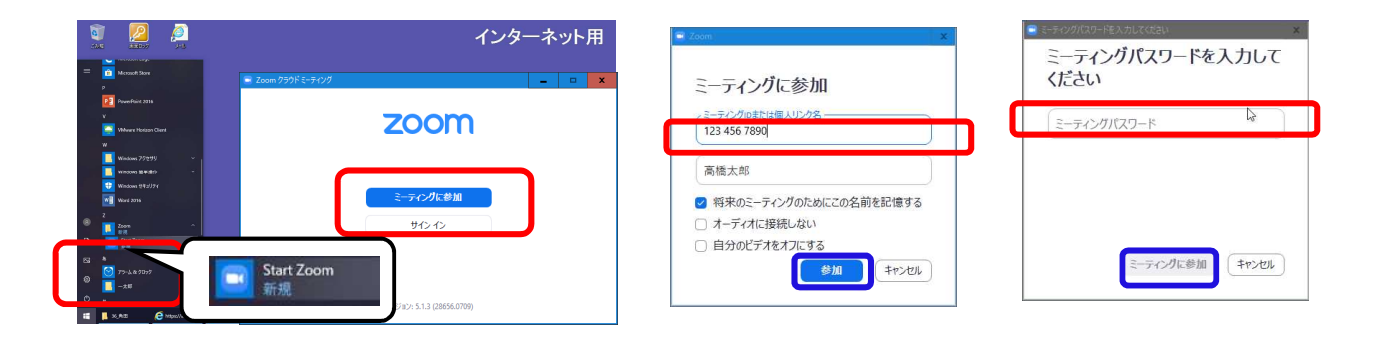

- ※ 各学年の「ミーティングI D」と「ミーティングパスワード」については、後日メールにてお知らせ いたします。
- ※ ミーティングルームの待合室が有効化されている場合は、ホストの許可待ちとなります。

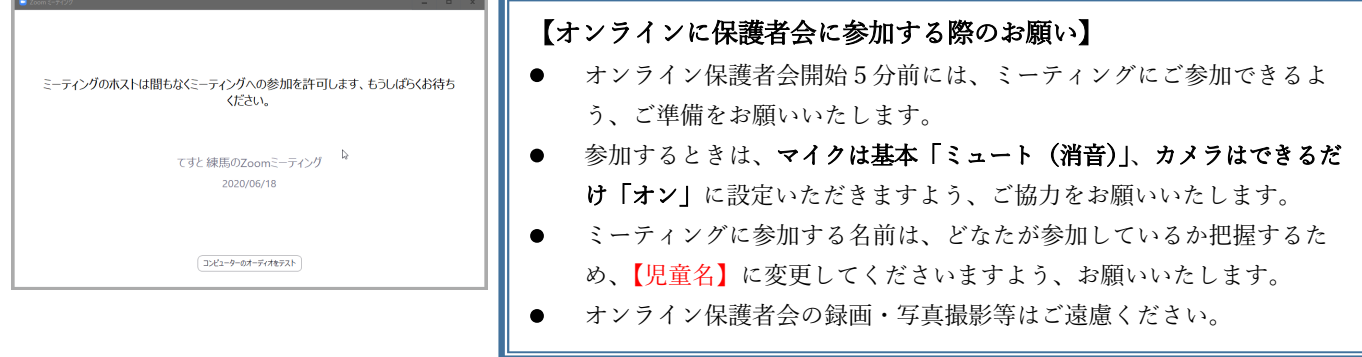